**Access the URL <https://meramonitor.com/> and Click on "Download"**

#### **tab present at top menu bar**

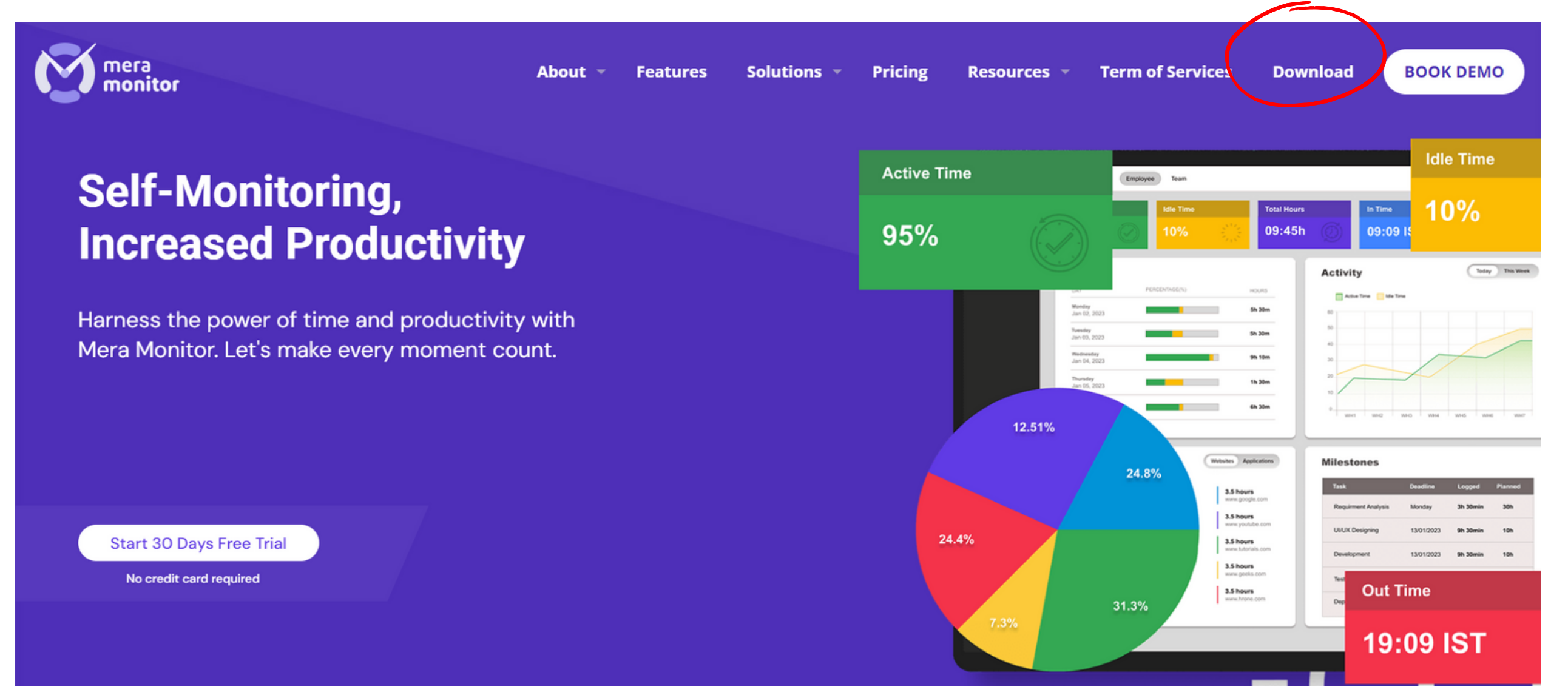

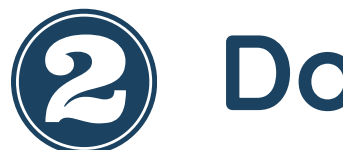

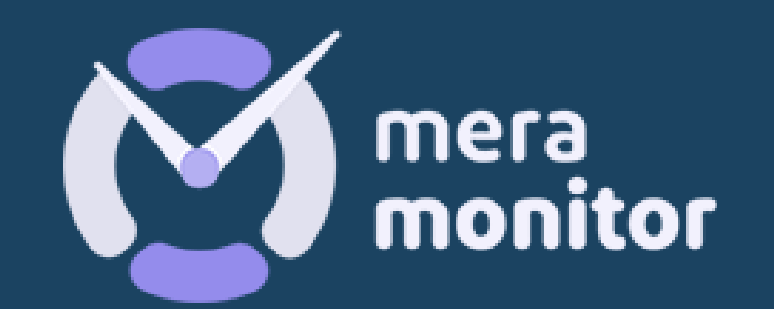

# INSTALLATION OF WINDOW APP

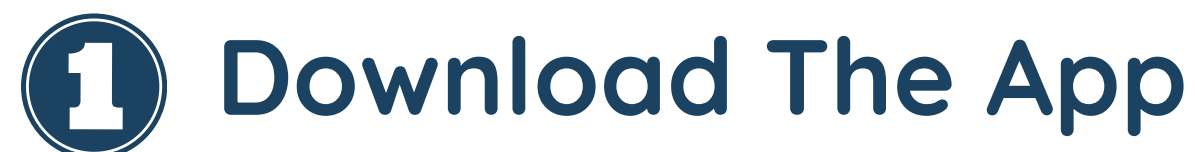

#### **Download**

**Download the right setup file based on your OS configuration**

**(Windows/**Linux**/**Mac**)**

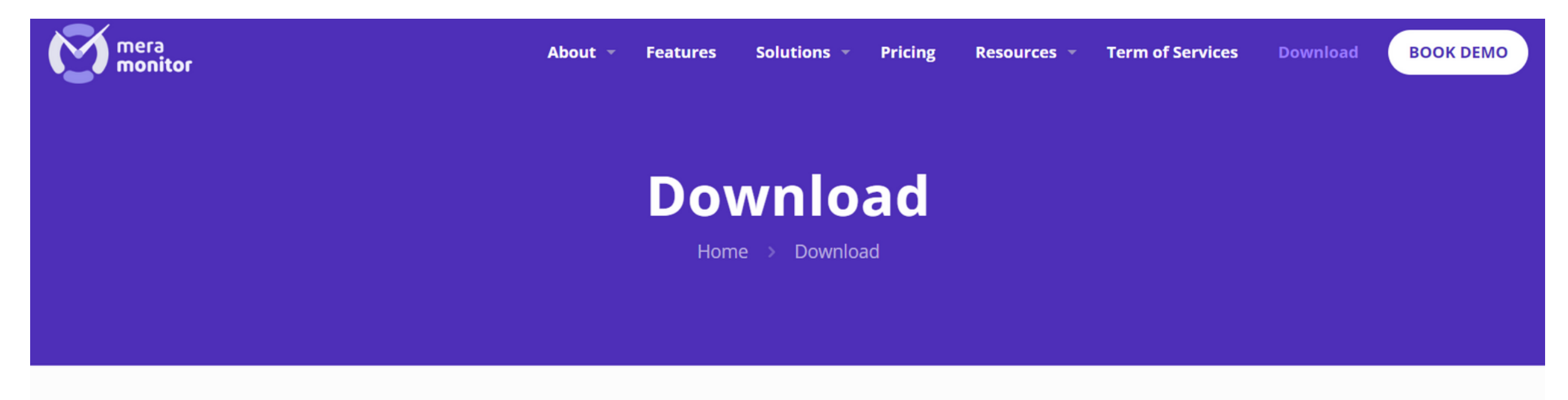

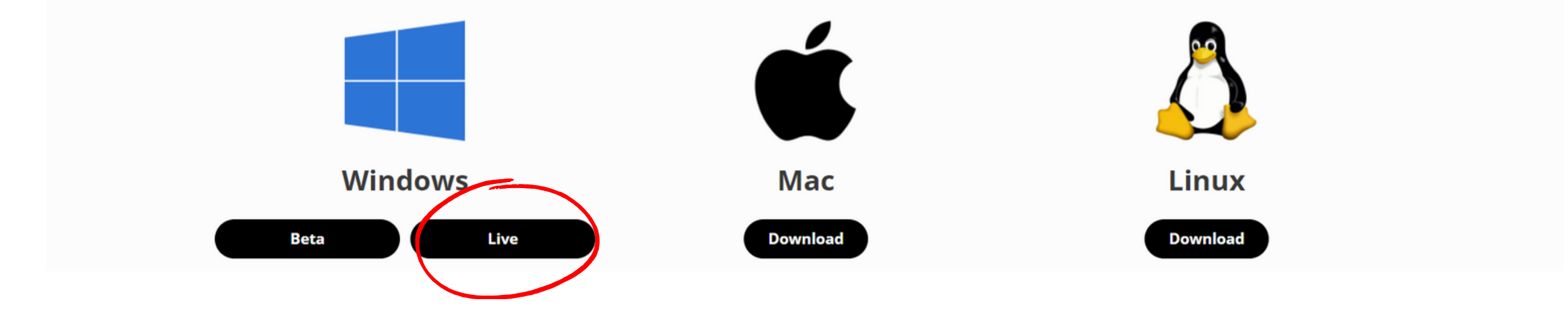

**After downloading the application, double click on setup file, user will redirected to Welcome to the MM Setup Wizard screen. Click the "Next" button to proceed with the installation further.**

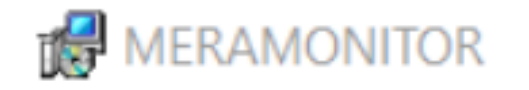

Welcome to the MERAMONITOR Setup Wizard

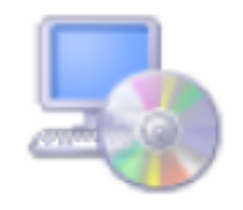

 $\times$ 

The installer will guide you through the steps required to install MERAMONITOR on your computer.

WARNING: This computer program is protected by copyright law and international treaties. Unauthorized duplication or distribution of this program, or any portion of it, may result in severe civil or criminal penalties, and will be prosecuted to the maximum extent possible under the law.

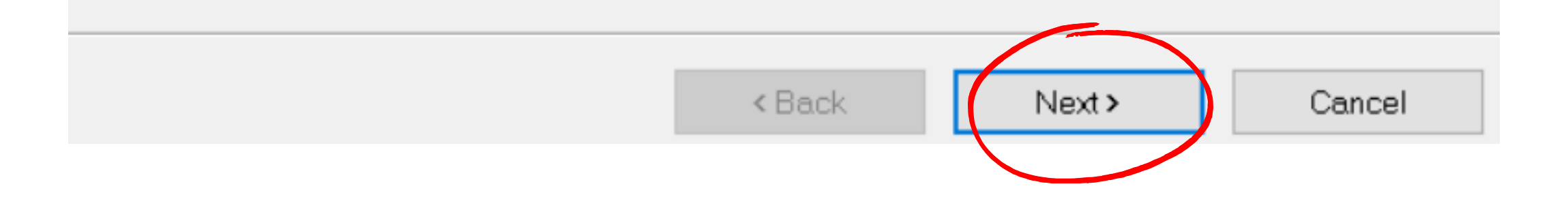

### **Installation Instruction**

#### **Installation Instruction**

=vervo

**Provide the installation location, Select "Everyone" radio button (MM Will be capturing record irrespective of any user logged in to that system) and click on "Next" button**

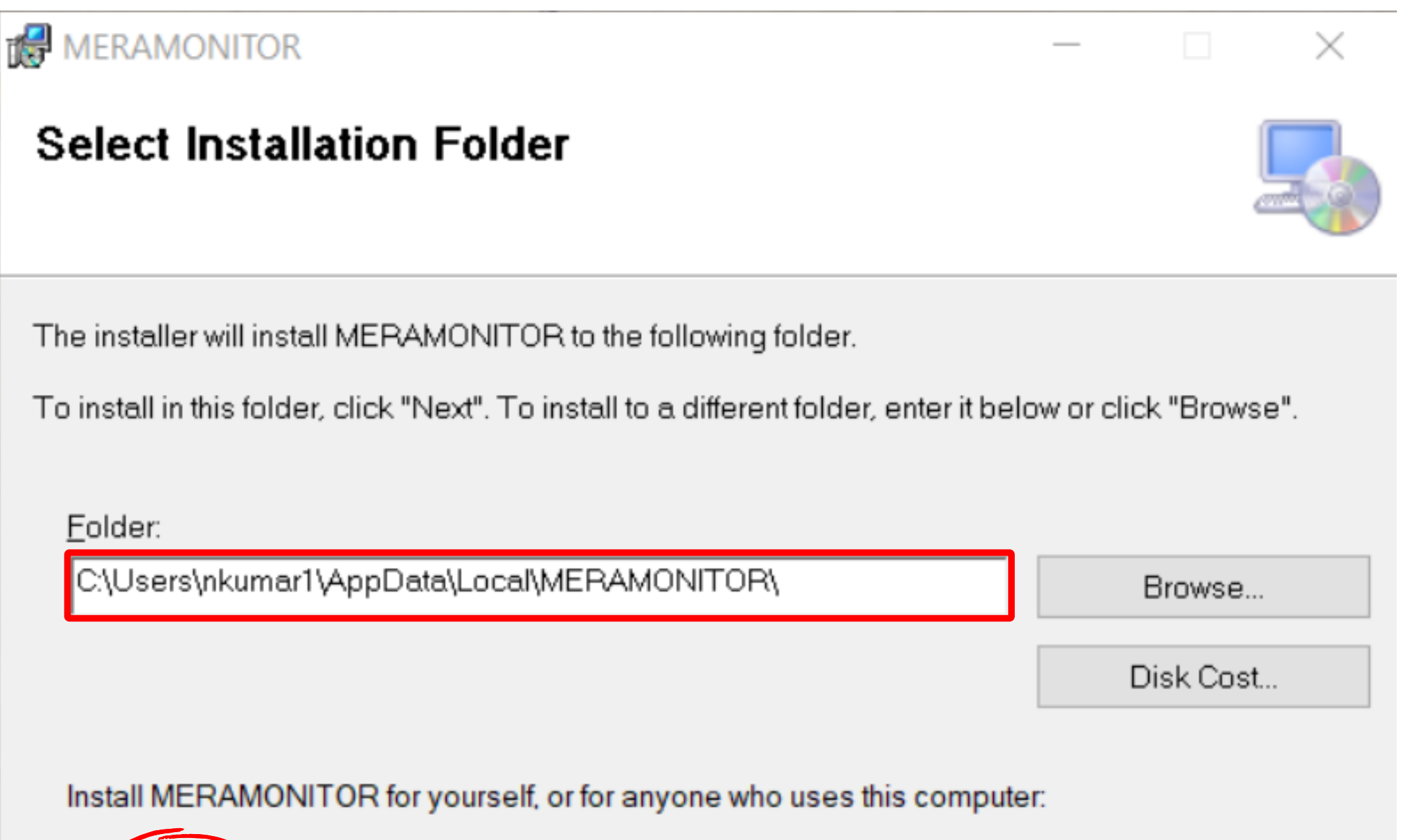

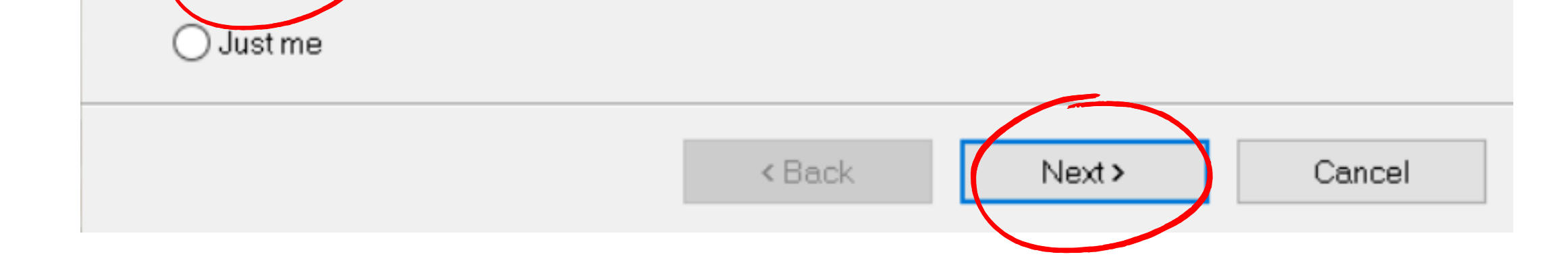

#### **Provide confirmation of installation and proceed with "Next" button**

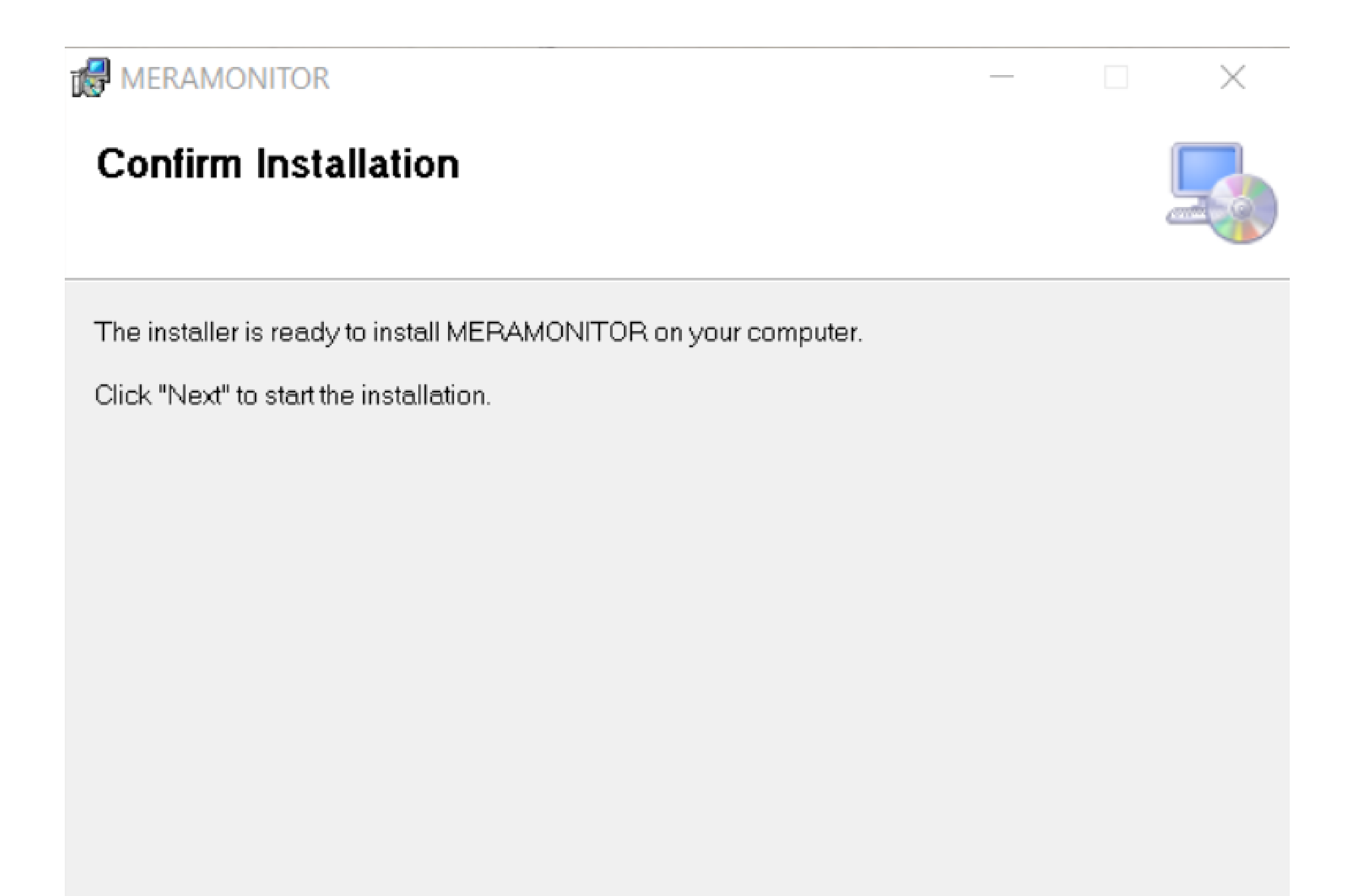

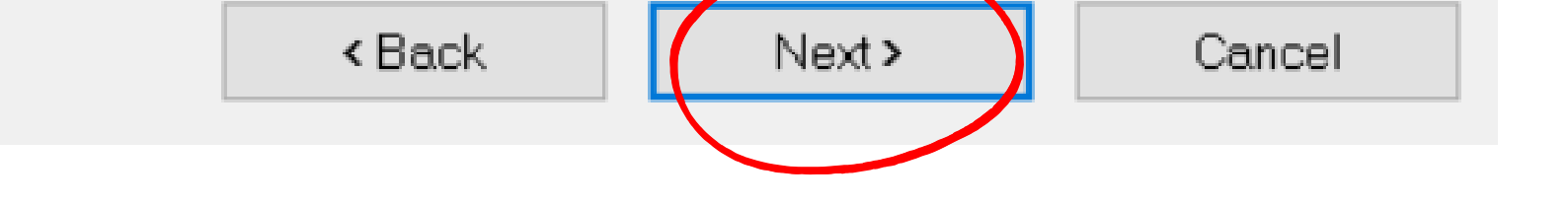

#### **Enter email id on user details screen and Click "Next" button**

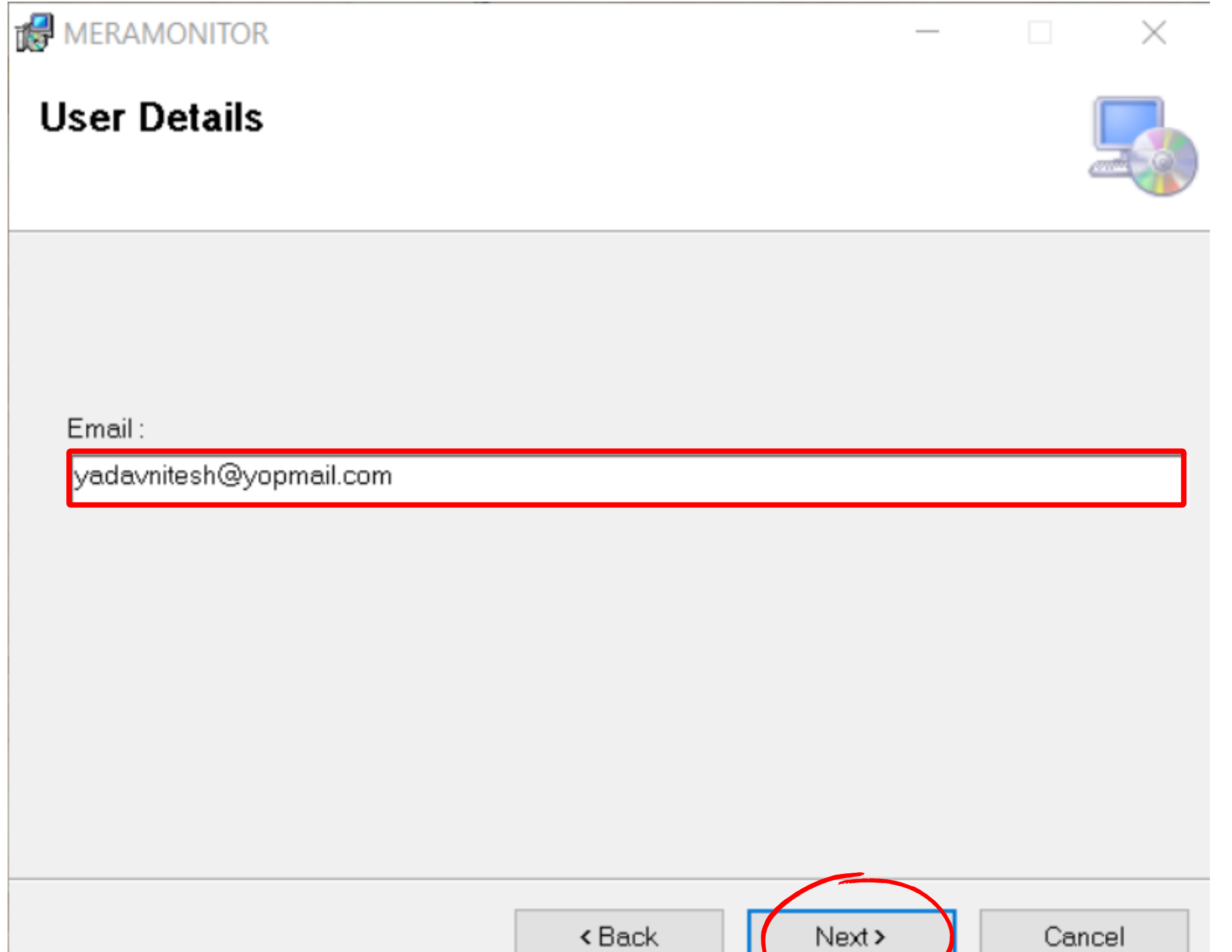

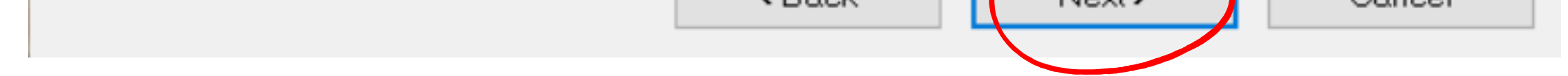

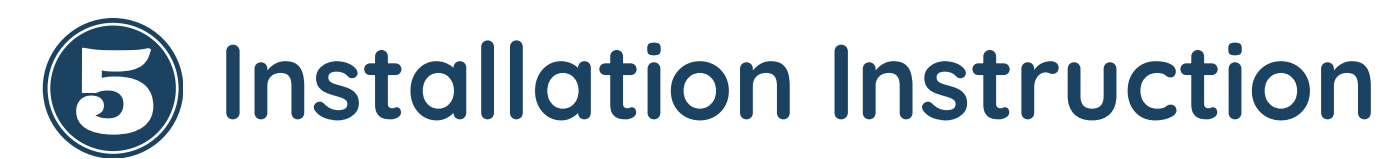

### **Installation Instruction**

**Installation is completed, Close the Installation complete screen to navigate to Login screen**

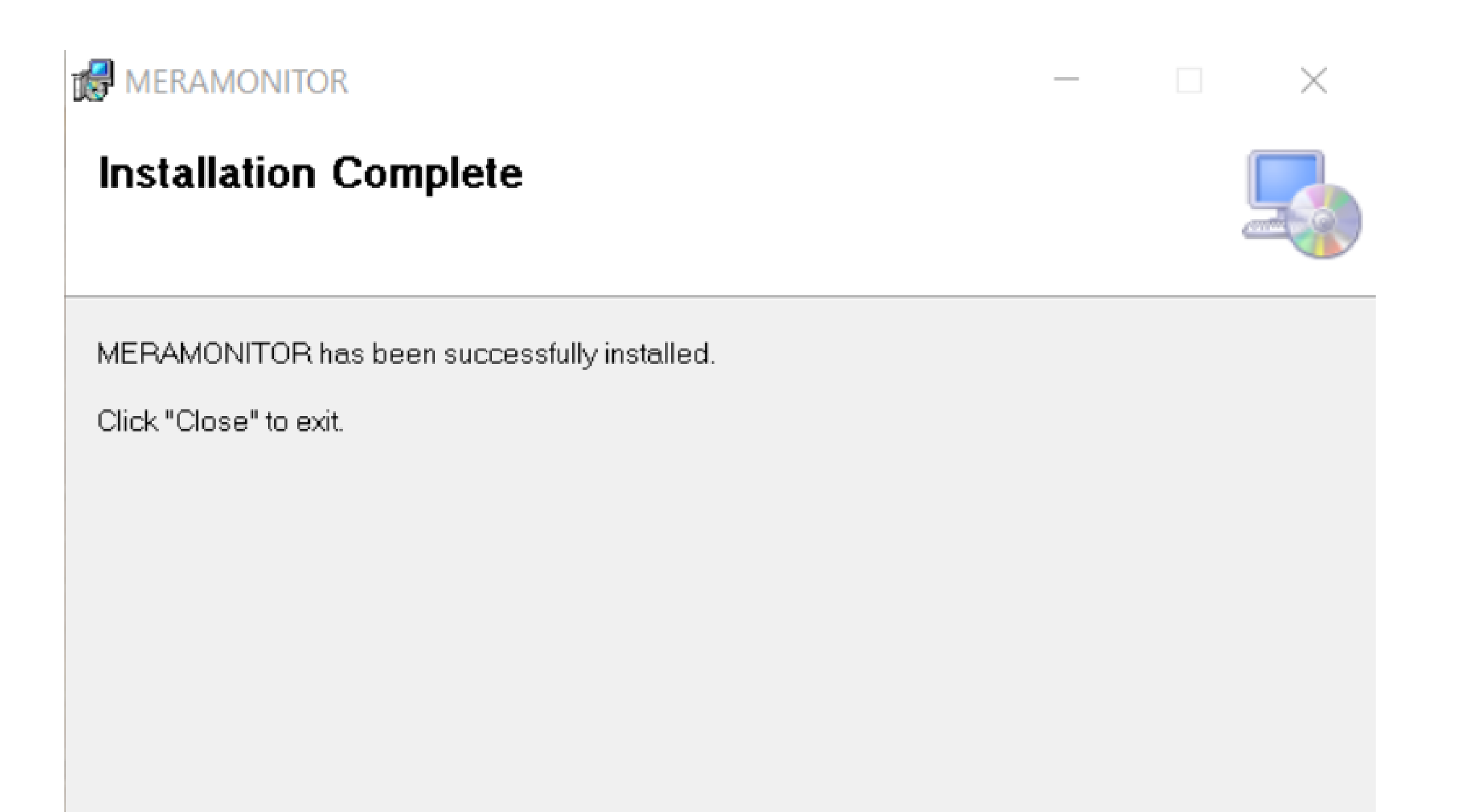

Please use Windows Update to check for any critical updates to the .NET Framework.

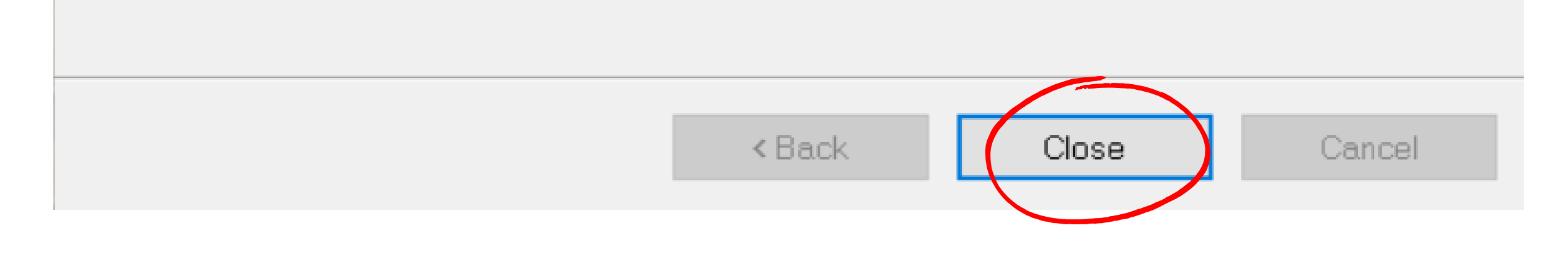

## **Installation Instruction**

**Enter the User id and Password, created while onboarding the Mera Monitor application and Click on Login button to start the Mera Monitor application.**

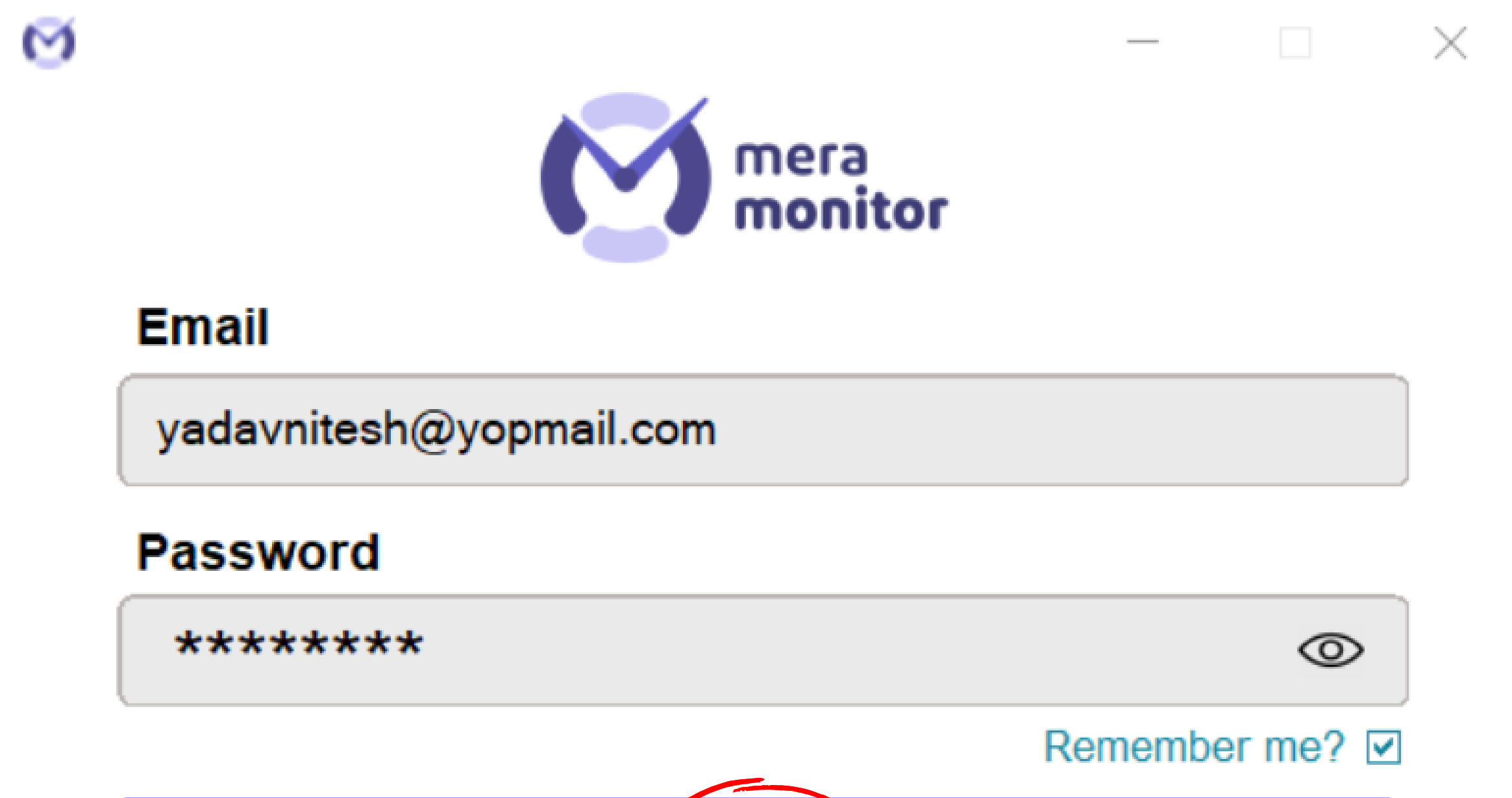

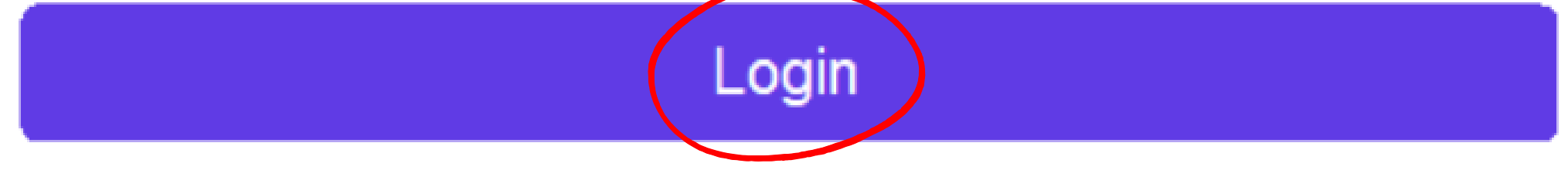

## **Installation Instruction**

**Mera Monitor application is started successfully, User can minimize the**

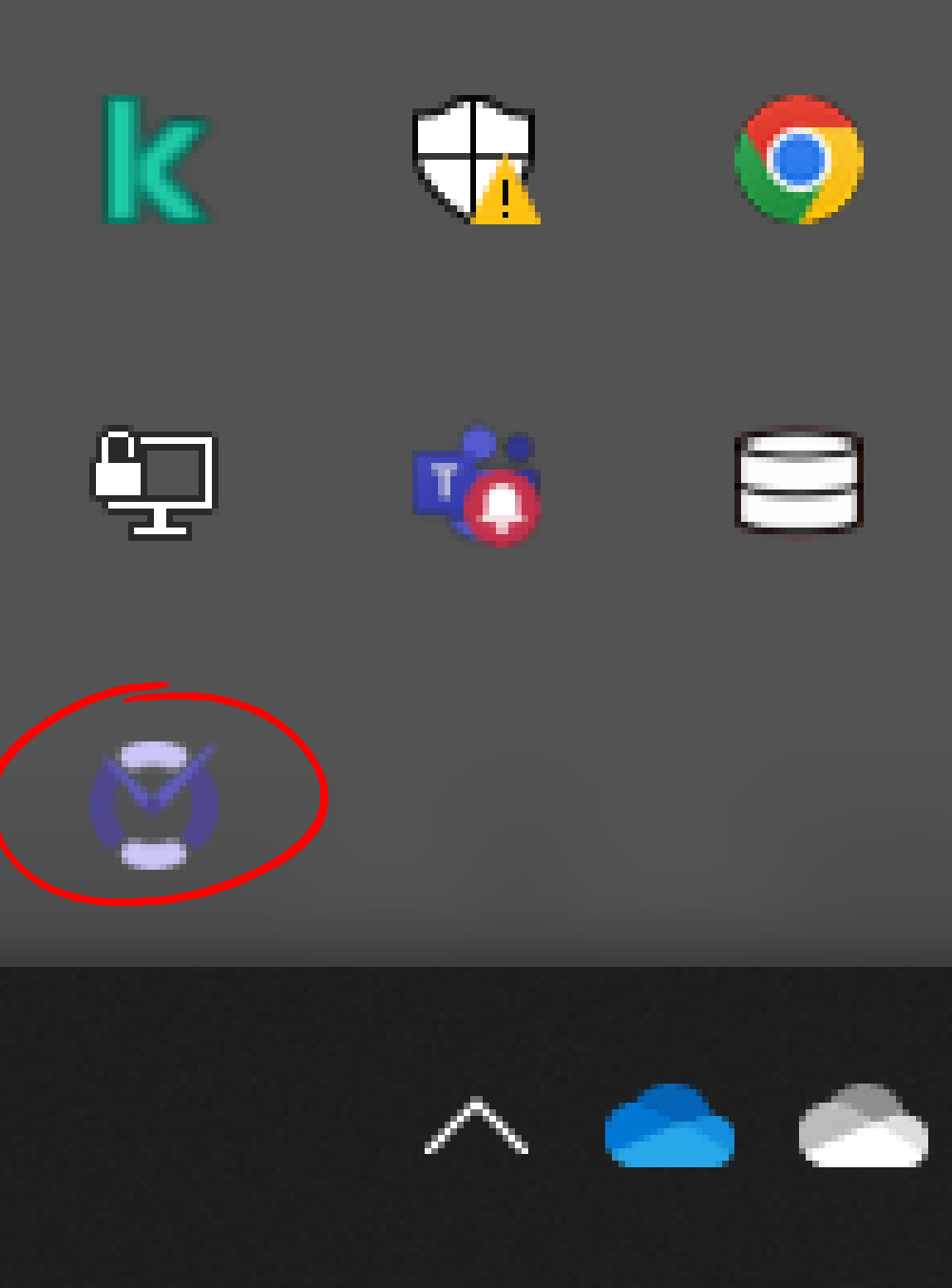

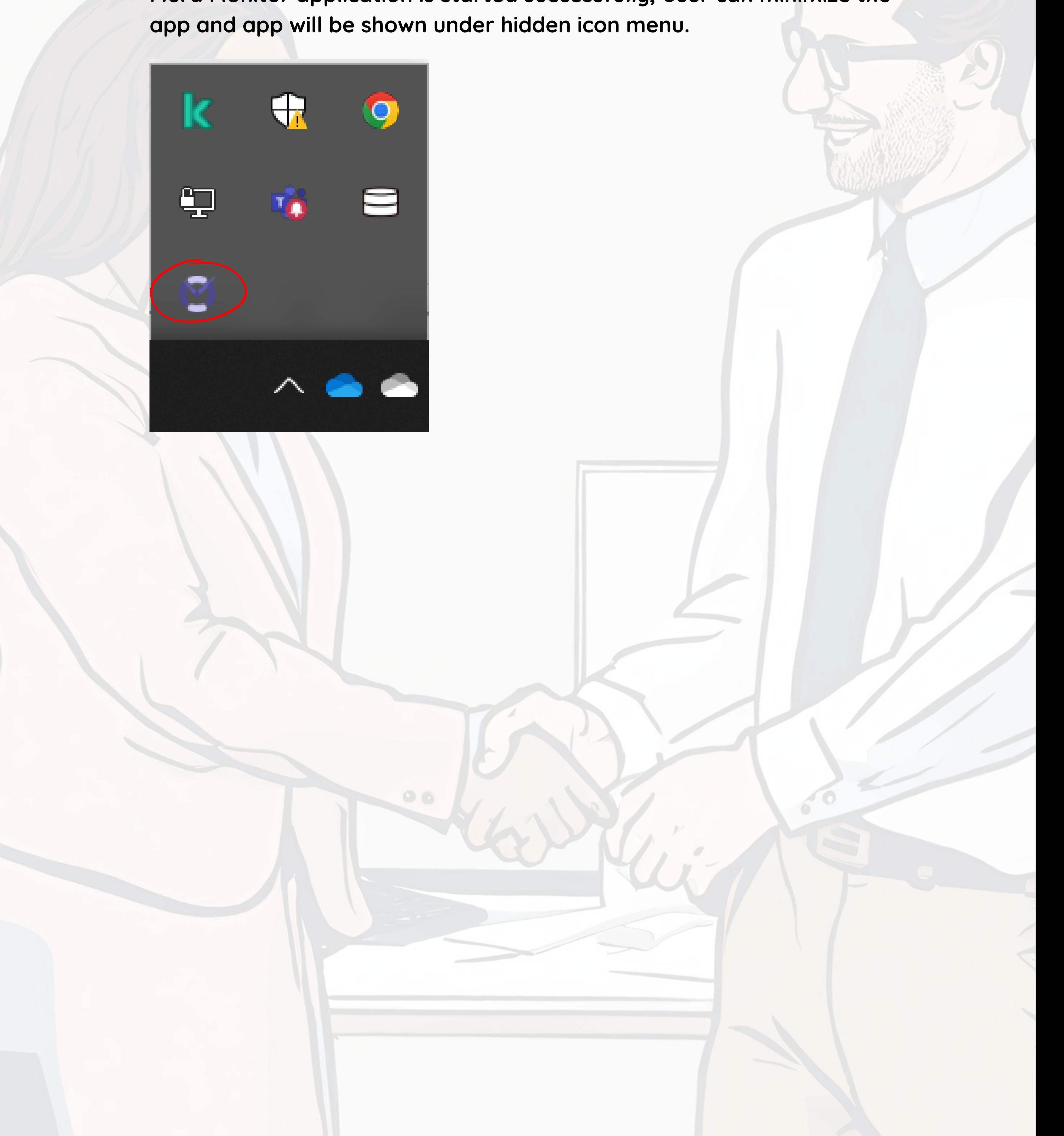

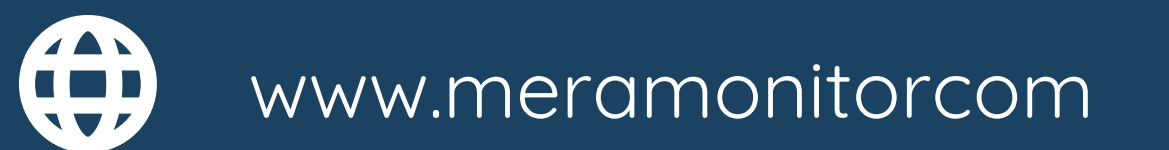

#### **Welcome Onboard :)**

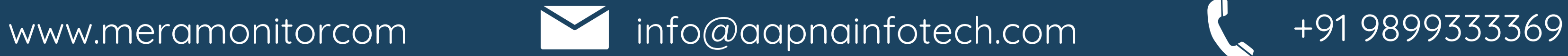

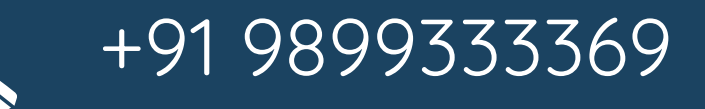